## **CMGConnect DIOCESE OF FALL RIVER**

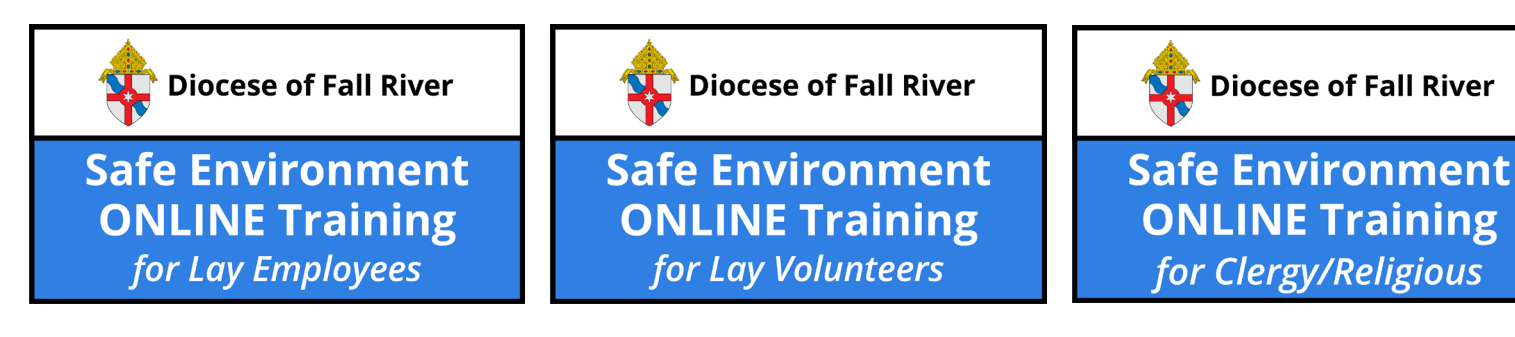

## *End-User Instructions*

- 1. Go to <https://FallRiver.cmgconnect.org/>
- 2. Create a new account by completing all the boxes under the *Register for a New Account* area on the right side of the page. This includes your address, primary parish/school, and how you participate at your site. If you have questions please contact your parish/school coordinator.
- 3. Your dashboard will load with the required and optional training modules that have been assigned to your particular category. If you need to change your category after signing in, click the **Edit Profile** tab. Select a different category from the check list then click **Update Profile** to save your changes.
- 4. Click start<sup>®</sup> under the **Safe Environment ONLINE Training** curriculum to complete the online requirements for your specific role.
- 5. If needed, you can access a completion certificate after you finish the training. To access, return to the **Dashboard** page and click the gray **Print Certificate** button under the completed module.

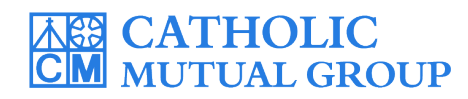

*For technical assistance, contact us via the*  $\circledcirc$  **support** *button found in the bottom right corner of the web page.*

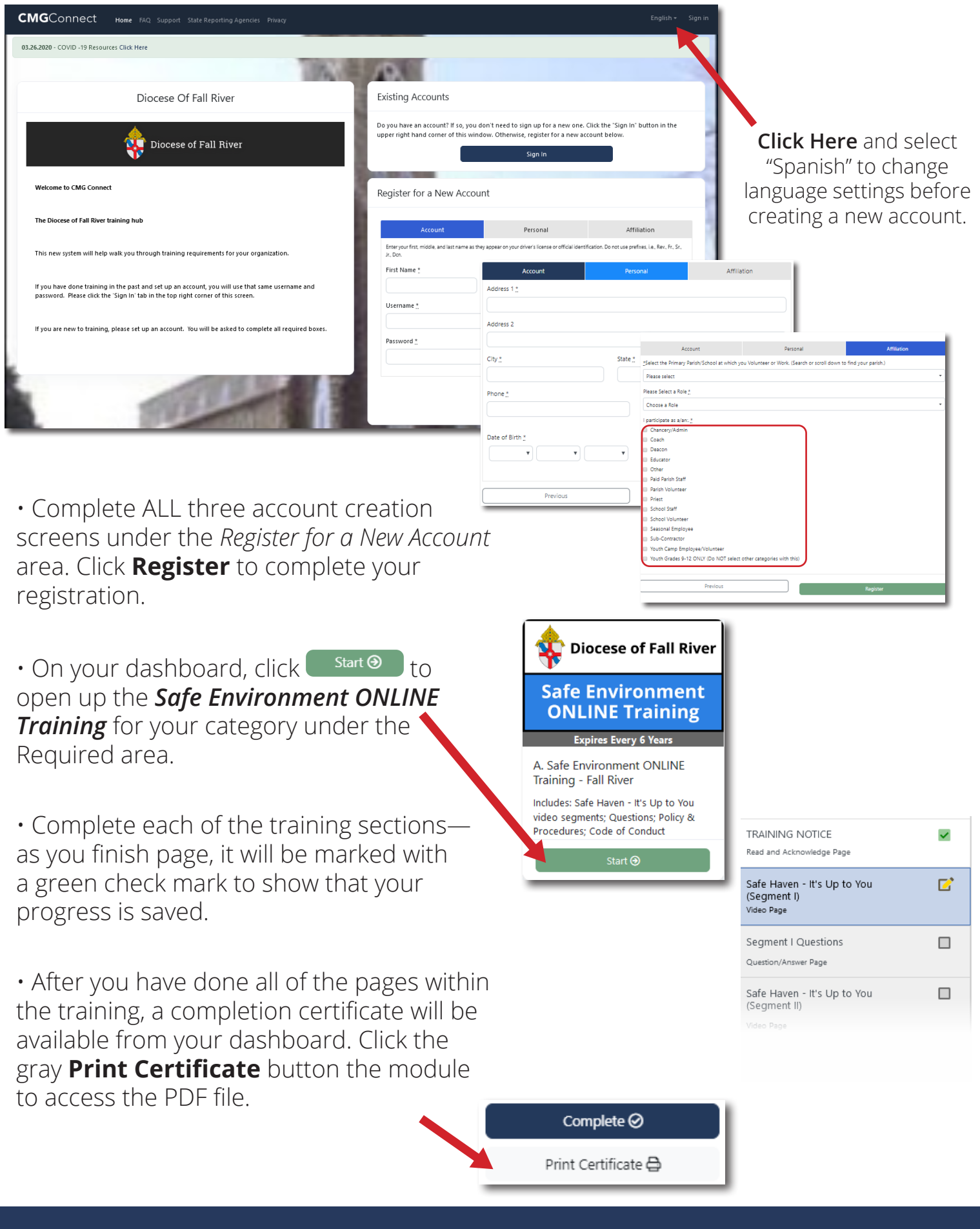

## **<https://FallRiver.CMGconnect.org/>**